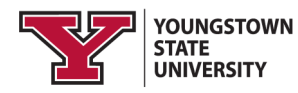

## **Education Information Release** *via Proxy*

The Family Educational Rights and Privacy Act of 1974, or FERPA, is a federal law that protects the access and disclosure of your educational records maintained by the University. **Education Information Release via Proxy** is an online form students can submit to grant access for parents/others to see and discuss academic grades and records, billing records, financial aid records, or other student information such as academic advising records, housing information and actions, student advocacy and support, and student conduct. Listed below are instructions if you wish to release any of this information to a parent/other individual.

## **STEP 1**

## **STEP 2 Add a Person**

## **STEP 3**

## **Find the Form**

Log in to the Penguin Portal. Under the "e-Services for Students" section, click "Access My Information." Then click on the Student tab, and the link for Education Information Release via Proxy will be listed at the bottom.

#### Personal Information Alumni and Friends Volunteer Student

#### Student and Financial Aid

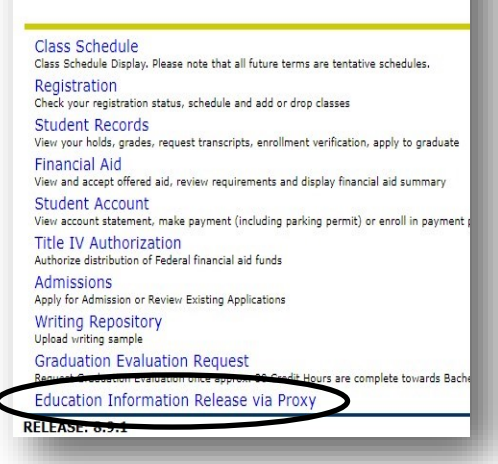

## Click "Add a Proxy" to open the form and add an individual to your account by entering their first name, last name and email address. Then, click the "Add Proxy" button to save your entry. The form will close and a new expandable link will appear on the screen with your proxy's name.

Personal Information | Alumni and Friends | Volunteer | Student | Financial Aid | Fa

#### **Education Information Release via Proxy**

### **Proxy List** This is Education Information Release via Proxy. This authorization shall be<br>Bliley Act of 1999 (GLBA). By completing this release, you (the student) an 1. Add a new proxy using the link below. It will open a form where you (the state a unique email address. Therefore, if you want to give more that name will be able to call or email the university about your information. Your proxy list is empty. **Add a Proxy** son you wish to grant access to your information below. Click "Add Pr \* - indicates a required field. First Name\* Last Name E-mail Address Verify E-mail Address<mark>\*</mark> Add Proxy

#### Profile Authorization History Communication **Proxy Profile** Education Information Release via Proxy allows you (the student) to authorize a pa<br>student information such as academic advising, housing information/action, student<br>select a relationship type for your proxy. The descripti Relationship\* Select a relationship Start Date (MM/DD/YYYY)\* 01/31/2022 Stop Date (MM/DD/YYYY)\* 01/30/2022 Profile Authorization History Communication **Page Authorization** .<br>grant or restrict access to any or all of this information at any time. Proxy members wil<br>you have questions about the areas, please call the Penguin Service Center at 330-94:<br>you have questions about the areas, please c □ ACADEMIC GRADES/RECORDS - Check to Select or Deselect ALL items belov Academic Transcript<br>Final Grades for the Semester<br>Student Class Schedule<br>State User

- 
- 
- 
- $\begin{tabular}{l|c|c|c|c} \hline \hline D view active Holds \\ \hline \hline B BILIME RECOR05 Check to Select or Deselect AL L items below. \hline B BIL In formation PDF \\ \hline D BIL In argument and Tax information via Touchnet \\ \hline D. FINANCIAL AD RECORDS Check to Select or Deselect AL L items below. \hline \end{tabular}$

# **FAQs**

## *Do I have to release information?* NO. You should do this if you have someone you would like to be able to see your information or speak to faculty and staff as a support system for you.

## *Can I add more than one person?*

YES. You can add as many as you would like; we recommend no more than four. You can give each person the same level of access or vary it.

*Is this release permanent?* NO. You may rescind the access you granted at anytime. In four years, the release will expire, but you can log in and renew it.

## *What happens after setup?*

Once authorized, your proxy will receive an email to setup their account and notice that they are permitted to view information and contact us.

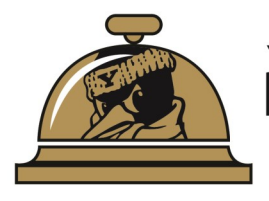

YOUNGSTOWN STATE UNIVERSITY **Penguin Service Center** A ONE-STOP FOR CAMPUS

**For questions or assistance, contact us. Phone: (330) 941-6000 Email: onestop@ysu.edu Location: Meshel Hall, Second Floor**

## **Establish Relationship and Access**

Click the expand link for the person you added. Under the profile tab, select one of the three relationship options; your selection will automatically save. Then on the authorization tab, select each box for the area you would like to grant access. Again, your selections will automatically save. That's it!